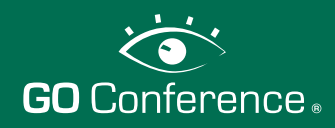

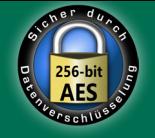

### **Als Teilnehmer an einer Sitzung teilnehmen**

Öffnen Sie die Internetseite www.konferenzlogin.de und klicken Sie auf **Jetzt teilnehmen**. Für eine gesicherte Verbindung wird Ihnen die sicherheitszertifizierte Datei go-conference.exe zum Ausführen (Internet Explorer) angeboten. Benutzer anderer Browser (z.B. Firefox) speichern die Datei vorher ab und führen Sie anschließend aus.

**Es ist keine Installation erforderlich.** (Weblogin siehe Seite 3)

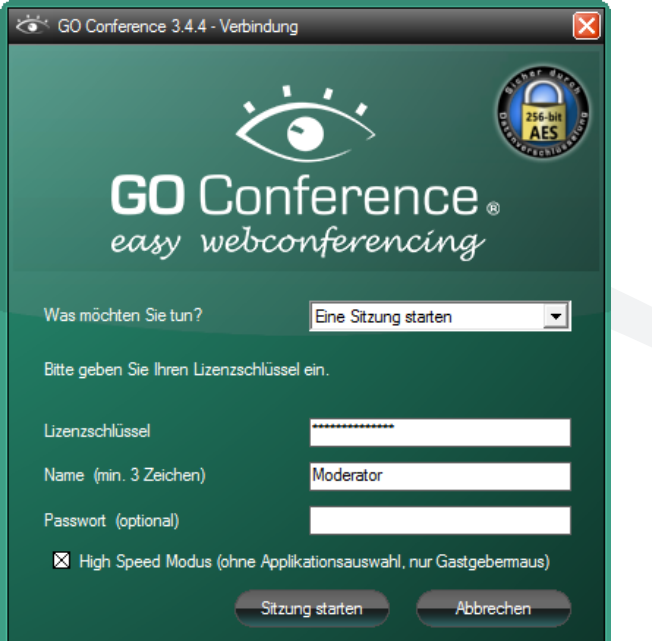

Starten Sie das Programm. Es erscheint der Verbindungsdialog:

Um an einer Sitzung teilzunehmen, gehen Sie wie folgt vor:

- 1. Wählen Sie den Punkt **"An einer Sitzung teilnehmen"** aus.
- 2. Tragen Sie die Ihnen mitgeteilte **Sitzungsnummer** ein.
- 3. Der **Name** ist standardmäßig Ihr Windows-Anmeldename und kann beliebig überschrieben werden (mindestens 3 Zeichen).
- 4. Tragen Sie ggf. das Ihnen optional mitgeteilte **Passwort** ein.
- 5. Klicken Sie auf **"Teilnehmen"**.

Nach der Anmeldung öffnet sich das Teilnehmerfenster. Der Mauscursor Ihres Moderators ist als roter Pfeil zu erkennen. Fahren Sie über das Menü am linken Rand um es zu öffnen.

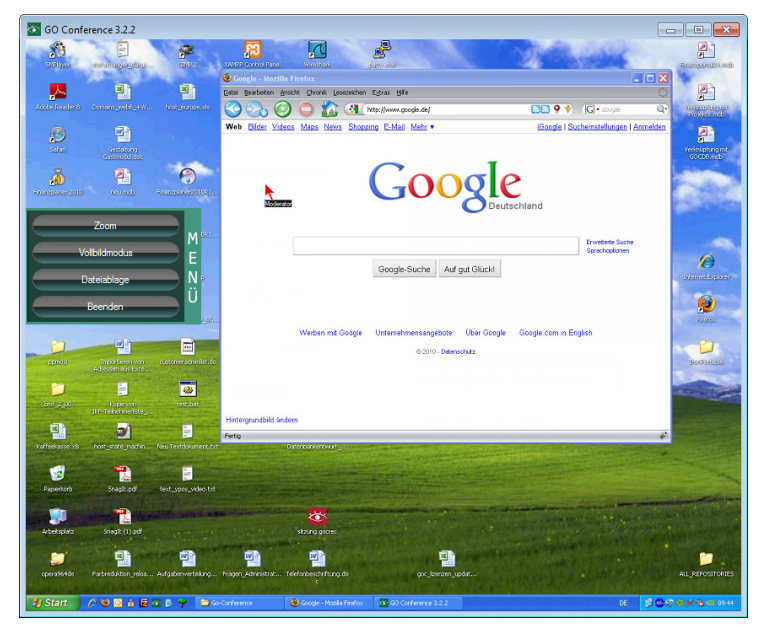

Das Menü umfasst dabei die folgenden Punkte:

- 1. **Zoom (F9):** Wenn nicht das gesamte Bild angezeigt werden kann, wird das Bild verkleinert dargestellt. Durch Klicken der Option **Zoom** wird der Bildinhalt in Originalgröße 1:1 dargestellt. Mit der linken Maustaste kann gescrollt werden.
- 2. **Vollbildmodus (F11):** Beim Vollbildmodus füllt das Teilnehmerfenster Ihren gesamten Bildschirm.
- 3. **Dateiablage (F12):** In der Dateiablage werden alle Dateien, Links und Zwischenablageninhalte gesammelt, die Ihnen der Moderator gesendet hat. Wählen Sie diese aus, um sie weiterzuverwenden.
- 4. **Beenden:** Beendet Ihre Teilnahme.

Fon: +49 (0) 2736 - 50 97 5-0 Fax: +49 (0) 2736 - 50 97 5-30

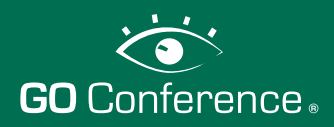

# easy webconferencing

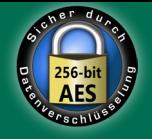

### **Blickrichtungswechsel**

Nachdem Ihnen der Moderator den Blickrichtungswechsel angeboten hat erscheint das folgende Fenster:

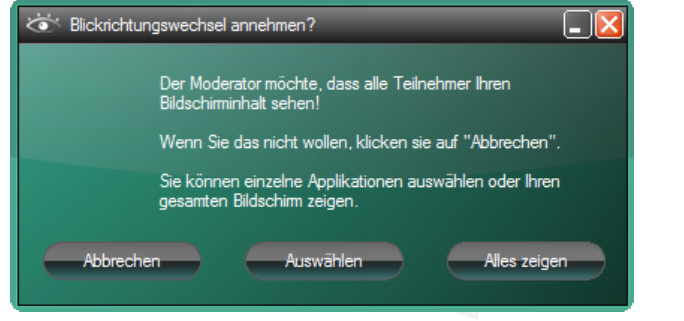

Sie haben die Möglichkeit den ganzen Bildschirminhalt zu übertragen, oder nur bestimmte Applikationen auszuwählen. Diese Auswahl können Sie nachträglich über **Applikationen auswählen** ändern.

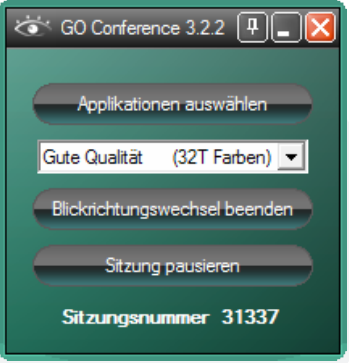

**Applikationen auswählen:** Hier können Sie während der laufenden Sitzung festlegen, welche Anwendungen Sie zeigen möchten.

**Farbtiefe auswählen:** Hier können Sie festlegen, mit welcher Farbtiefe die Bilddaten dargestellt werden sollen. Umso höher die Qualität (Farbtiefe) gewählt ist, desto mehr Bandbreite wird benötigt.

**Blickrichtungswechsel beenden:**  Beendet den Blickrichtungswechsel.

**Sitzung pausieren:** Die Bild- und Mausdatenübertragung wird angehalten und kann durch Klicken von **"Pause aufheben"** wieder fortgeführt werden.

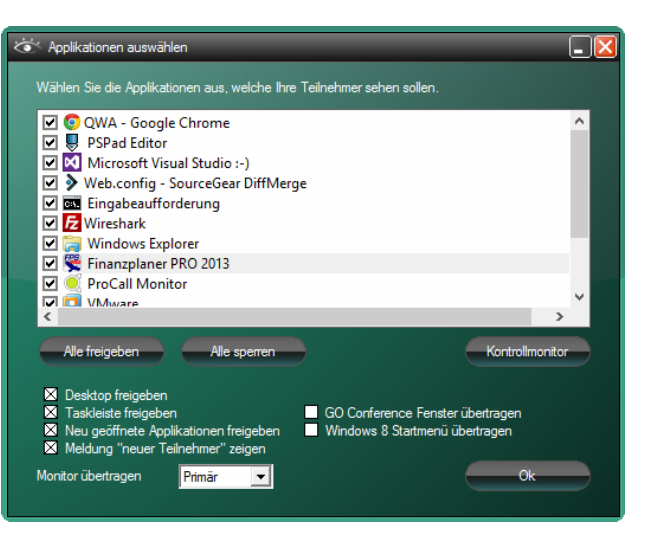

Über die **Monitorauswahl** legen Sie fest, welchen Monitor Sie übertragen möchten (nur bei zwei angeschlossenen Bildschirmen). Der **Kontrollmonitor** zeigt Ihnen die Inhalte, die an Ihre Teilnehmer übertragen werden.

### **Systemvoraussetzungen**

Internetzugang (ISDN, UMTS oder DSL)

Folgende Betriebssysteme werden unterstützt:

- Windows 2000
- Windows XP
- Windows Vista
- Windows 7
- Windows 8, 8.1

Beim Betrieb der Software unter virtualisieren Umgebungen, wie z.B. VMware oder Parallels, kann keine Garantie für die korrekte Funktionalität gegeben werden.

Unter Windows 8 und 8.1 werden unter bestimmten Konstellationen aus Sicherheitsgründen keine Bilddaten übertragen oder bestimmte Inhalte wie z.B. Toast Notifikation eingehender E-Mails geschwärzt.

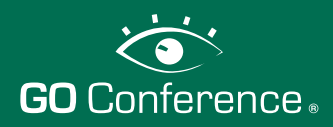

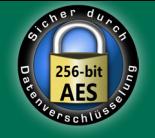

## **Login als Web-Teilnehmer**

Öffnen Sie die Internetseite www.konferenzlogin.de und klicken Sie auf **Jetzt teilnehmen** im mittleren Bereich der Seite unter dem Punkt Webbrowser-Version.

#### Es öffnet sich der Verbindungsdialog:

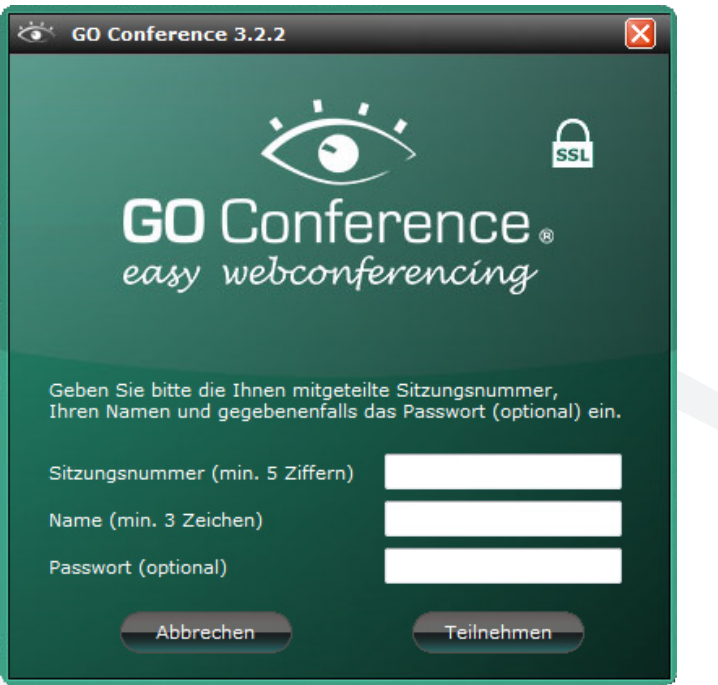

Um an einer Sitzung teilzunehmen, gehen Sie wie folgt vor:

- 1. Tragen Sie die Ihnen mitgeteilte **Sitzungsnummer** ein.
- 2. Tragen Sie einen beliebigen **Namen** ein (mindestens 3 Zeichen).
- 3. Tragen Sie ggf. das Ihnen optional mitgeteilte **Passwort** ein.
- 4. Klicken Sie auf **"Teilnehmen"**.

Nach der Anmeldung öffnet sich ein neues Fenster. Der Mauscursor Ihres Moderators ist als roter Pfeil zu erkennen. Fahren Sie mit der Maus über das Kontextmenü am linken Rand, um dieses zu öffnen (siehe Bild).

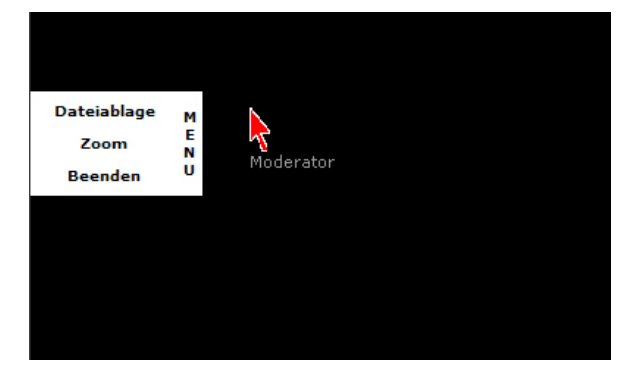

Das Kontextmenü umfasst dabei die folgenden Punkte:

- 1. **Zoom:** Wenn nicht das gesamte Bild angezeigt werden kann, kann das Bild verkleinert dargestellt werden. Durch anhaken der Option **Zoom** wird der Bildinhalt angepasst dargestellt.
- 2. **Dateiablage:** In der Dateiablage werden alle Dateien, Links und Zwischenablagen-Inhalte gesammelt, die Ihnen der Moderator im Laufe einer Sitzung gesendet hat. Wählen Sie diese aus, um sie weiterzuverwenden.
- 3. **Beenden:** Beendet Ihre Teilnahme.

#### **TIP:**

Die meisten Browser können mit F11 in den Vollbildmodus wechseln, was eine größere und damit komfortablere Bilddarstellung ermöglicht.